2022/08/25 17:03 1/2 HSM Database encryption

## **HSM Database encryption**

From LUCY 4.6 and newer it is possible to configure HSM encryption. It is not available with Automatic Configuration

LUCY uses the online HSM, currently it support only *Enigma Bridge*<sup>1)</sup> HSM provider. If you want to have HSM encryption, please contact them to obtain necessary data, such as:

- Registration Server Adress
- Encryption Server Adress
- Auth Token

As soon as you have data above, you can proceed with the HSM configuration within LUCY.

If you want to configure HSM DB encryption, please press "N" when the setup script will ask about Automatic configuration.

```
Phishing Server - First Time Configuration

This script will help you to set up your Phishing Server virtual machine.

All setup steps are mandatory.

You will be able to change these settings later in the main window or over SSH.

Do you whish to use the automatic configuration?

If you choose "yes", the software will try to configure the network and will leave the default values for domain and user settings. Otherwise, you will have to enter all settings manually.

* Use automatic configuration? Y or N (Y): N
```

As soon as "N" is pressed, you should see HSM configuration step 1 of 7:

```
HSM configuration (step 1 of 7)

HSM DB encryption: encrypt your database by HSM module.

!!! ATTENTION: HSM module can not be disabled !!!

Enable HSM module?

Please choose one of the following options (or enter 'q' to quit this menu and enter other configruation settings):

1. Enable HSM
2. Quit

Your choice (1..2, q - quit this menu and enter other configruation settings):
```

Press 1 if you want to enable HSM.

Step 2 offers 8 different options:

```
Registration server: https://hut3.enigmabridge.com
Registration port: 8445
Server Status: N/A

Encrypt server: https://gb-1.enigmabridge.com
Encrypt port: 11180
Server status: N/A
Auth token: N/A
Instance installation name: Lucy Phishing Server
Please choose one of the following options (or enter 'q' to quit this menu and enter other configruation settings):

1. Change Registration Server
2. Change Encryption Server
3. Setup Auth Token
4. Set Instance Name
5. Test Connection
6. Restore Default
7. Cancel Setup

Your choice (1..7, q - quit this menu and enter other configruation settings):
```

| 1 - Change Registration Server | Use this option to change the Registration Server                                |
|--------------------------------|----------------------------------------------------------------------------------|
| 2 - Change Encryption Server   | Use this option to change Encryption Server                                      |
| 3 - Setup Auth token           | Use this option to change Auth Token                                             |
| 4 - Set Instance name          | Use this option to configure, how LUCY will present itself contacting HSM server |
| 5 - Test connection            | Use this to test the connection                                                  |
| 6 - Restore Default            | Use this to Restore Default settings. 2)                                         |
| 7 - Cancel Setup               | Use this to Cancel HSM Setup                                                     |
| 8 - Continue                   | Use this to save HSM configuration. <sup>3)</sup>                                |

As soon as HSM configuration is complete, the Setup Script will suggest you configure the rest of the system.

https://enigmabridge.com/hsm.html

Preconfigured data that you can observe in the HSM configuration module is there as an example.

The option appears only when the configuration is complete and the test is passed

## From:

https://wiki.lucysecurity.com/ - LUCY

Permanent link:

https://wiki.lucysecurity.com/doku.php?id=hsm db encryption

Last update: 2020/01/27 15:33

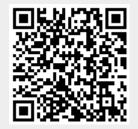